# 0 En la DUD STOP (ED PLAY PHILIPS ent EE user guide

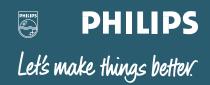

Download from Www.Somanuals.com. All Manuals Search And Download.

#### Intelligent Remote Control User Guide

The information in this manual is copyright-protected. No part of this manual may be copied or reproduced in any form without prior written consent from Philips Electronics Corporation.

PHILIPS ELECTRONICS CORPORATION SHALL NOT BE LIABLE FOR OMISSIONS OR FOR TECHNICAL OR EDITORIAL ERRORS CONTAINED IN THIS MANUAL. PHILIPS ELECTRONICS CORPORATION SHALL NOT BE HELD LIABLE FOR INCIDENTAL OR CONSEQUENTIAL DAMAGES RESULTING FROM THE SUPPLYING OR USE OF THIS INFORMATION. PHILIPS ELECTRONICS CORPORATION SHALL NOT BE HELD LIABLE FOR INCIDENTAL OR CONSEQUENTIAL DAMAGES RESULTING FROM THE PERFORMANCE OR USE OF THE MATERIALS DESCRIBED IN THIS MANUAL.

The information in this manual may be subject to change without prior notice.

All other brand or product names are trademarks or registered trademarks of their respective companies or organizations.

FCC NOTICE: This equipment has been tested and found to comply with the limits for a Class B digital device, pursuant to part 15 of the FCC Rule. These limits are designed to provide reasonable protection against harmful interference in residential installation. This equipment generates, uses, and can radiate radio frequency energy and, if not installed and used in accordance with the instructions, may cause harmful interference to radio communications. However, there is no guarantee that interference will not occur in a particular installation. If this equipment does cause harmful interference to radio or television reception, which can be determined by turning the equipment off and on, the user is encouraged to try to correct the interference by one or more of the following measures:

- · Reorient or relocate the receiving antenna
- Increase the separation between the equipment and receiver
- Connect the equipment into an outlet on a different circuit from the receiver. Consult the dealer or an experienced radio/TV technician for help.

**NOTE:** If serial or parallel ports are configured, a filtered/shielded serial or parallel cable is recommended to minimize EMI and ensure FCC B compliance.

# **User Guide**

# Intelligent Remote Control

customizable/programmable, touch screen universal remote control

Download from Www.Somanuals.com. All Manuals Search And Download.

# **quick**start

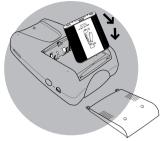

Battery compartment lid slides off

#### **Insert batteries**

Insert **4 AA batteries** according to the picture on the inside of the battery compartment. OR

Use the **rechargeable battery pack** included with the dock. (Remove the AA battery tray first). Before using the remote control, be sure to charge the battery completely according to the instructions in the manual.

#### Touch the screen to start

To turn on the screen, tap it gently with your finger. To use the touchscreen, simply tap the images you see on the screen.

There's no need to turn the screen off-it shuts off automatically to save power.

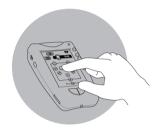

Be sure to read the manual for important information about care and use of the touchscreen

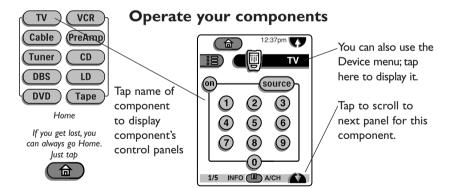

Fresh out of the box, the remote control is set up to work with popular components made by Philips, Marantz and certain other companies. If someone has programmed the remote control for you, it will operate all your components. If not, you need to teach it. Teaching the remote control is easy: Add components to the Device menu, if necessary. Then, teach the remote control the commands for the components. For instructions, refer to the manual.

#### quickreference Sending eye The remote control icon (IR transmitter) Press and hold for 3 seconds to go to Setup Send commands to devices Scroll button Home Display previous Easy access to all control panel components Device menu тν VCR mute Open a component's Cable PreAmp ()control panels 1*2*:37pm 侖 Tuner CD channel ΪĤ 000 TV DBS LD Ð DVD Tape Cable on source PreAmp volume Macro menu Tuner (± (2)3 Execute stored lists of commands 6 5 Mode menu Macro 🛅 Customize the remote 9 8 control (see below) Fllms Allon USE 0

1/5

INFO ( A/CH

Control panel Tap buttons to send commands to components

All off

Panel number Shows what panel you're on

> Left and Right buttons Activate the commands shown immediately

> > above the buttons

Learning eye (bottom of remote control) For learning commands from other remote controls

τv

VCR

CD

LEARN

LABEL

ADD

DEL

MOVE

Scroll button

Display next control

panel. Scroll buttons

may appear on left

### Modes

| 1 | USE                                           | Normal use controlling components.                                      |
|---|-----------------------------------------------|-------------------------------------------------------------------------|
|   | LEARN                                         | Learn commands from other remote controls. When a macro panel           |
|   |                                               | is displayed, this button changes to 📧 for recording macros.            |
|   | LABEL -                                       | <ul> <li>Assign letters and symbols to buttons and commands.</li> </ul> |
|   | ADD -                                         | — Add a new component or group of macros.                               |
|   | DEL -                                         | — Delete a button, component, macro, or macro group.                    |
|   | MOVE                                          | — Change the order of commands in a menu.                               |
|   | ADD - Add a new component or group of macros. |                                                                         |

Download from Www.Somanuals.com. All Manuals Search And Download.

### Contents

#### Welcome 7

Features 8 The intelligent remote control 8 Recharging dock 8

#### I Batteries 9

Installing AA batteries 9 Using the recharging dock 11

#### 2 Using the remote control 14

Buttons and controls 14 Direct-access buttons 15 Left and Right buttons 15 Touchscreen buttons 15

#### Getting started 16

To turn the display on 16 To adjust the display 17 To turn on the backlight 17

#### Using the remote control to control your equipment 18 Home 18 Device menu 19 Control panels 21 Use mode 22

To switch devices without affecting the source 23

#### 3 Customizing the intelligent remote control 25

To customize the remote control 25

#### Understanding modes 28

To switch modes 29

To show or hide the Mode menu 29

Learning commands from other remote controls (Learn mode) 30 To program a button on the display (soft button) 31 To program an item on the Device menu 34 To program a template button 36 Programming the direct-access and Left/Right buttons 37 To program a button globally 37 To program a direct-access button on a per-device basis - 38 Adding devices to your system (Add mode) 39 To add a device 39 Relabeling buttons and menu items (Label mode) 41 To relabel a button 41 To relabel an item on a menu 43 Rearranging items in menus (Move mode) 44 To rearrange the items in a menu 44 Deleting buttons and menu items (Delete mode) 46 To delete a button or button action 46 To delete a device, Device menu action, or macro group 47

#### 4 Creating Macros 50

Recording macros 52 To record a macro 52 To view the commands in a macro 57 Editing macros 57 To edit a previously recorded macro 57 Organizing macros into groups 59 To add a macro group 59 Using macros 61 To execute a macro 61

To stop a macro 61

#### 5 Settings 62

To adjust settings 62 To exit Setup 65

## 6 Troubleshooting 66

Problems using the remote control 66 Problems using the recharging dock 69 Common questions 70 Additional procedures 71 To reset the remote control 71 To revert to the original configuration 72 To calibrate the touchscreen 72 Service and support 73

- 7 Specifications 74
- 8 Command Reference 75

# Welcome

Congratulations on purchasing the intelligent remote control. The remote control is a universal learning remote control that combines flexibility with ease of use through an LCD touchscreen and an intuitive user interface.

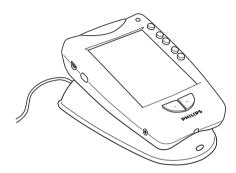

The remote control and recharging dock

#### COMPLETE CUSTOMIZATION

You decide how you want the remote control to look. You can add and remove devices and functions. You can relabel buttons using the remote control's unique virtual keyboard. You can record all the macros you need, and edit them on-screen. The remote control is as individual as you are.

#### TOTAL CONTROL

While other universal remotes confine you to a predefined list of devices, the remote control lets you add, delete, reorganize, and even relabel new devices, so it grows with your system. It can learn to control any device that understands infrared signals, from your TV to your remote-control curtains. The built-in device templates make it easy to add and program all kinds of devices.

#### SIMPLICITY AND DEPTH

The remote control's elegant interface is simple enough for the entire family to use. Yet it has the power and flexibility to satisfy any home entertainment or home control enthusiast.

# Features

#### The intelligent remote control

- Large dynamic touchscreen with liquid crystal display.
- Direct-access buttons for frequently used functions.
- Elegant, intuitive interface with animation (patent pending).
- Automatic backlighting for visibility in the dark.
- Built-in, customizable device templates for total control.
- Programmable, editable macros (patent pending).
- Virtual keyboard for labeling buttons and devices (patent pending).
- Can control any device that receives infrared remote control signals.
- Learns infrared (IR) codes from your existing remote controls—then replaces those remotes.
- Comes with hundreds of built-in commands (RC-5/6) for out-of-the-box use with your Philips and Marantz components.
- Designed for one- or two-handed operation, or tabletop use.
- Flash memory stores your commands even when batteries aren't present.

### **Recharging dock**

- Easy, unlimited recharging—no need to remove the battery.
- The remote control can be used while it's on the dock, even if the battery is low.
- NiMH rechargeable battery pack minimizes loss of battery life over time.
- Rechargeable battery pack is easier on the environment than ordinary batteries that need replacing.
- Indicator light tells you when the remote control is charging.

## PC serial cable

- To connect the remote control with your computer.
- Allows you to customize the graphical user interface through PC software.

# CHAPTER I

# Batteries

The remote control uses four AA batteries or the rechargeable battery pack supplied with the recharging dock. If you purchased the recharging dock, see "Using the recharging dock" on page 11.

# Installing AA batteries

• Install four AA batteries as shown.

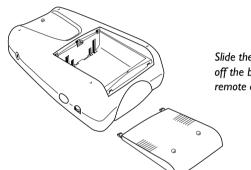

Slide the battery cover off the back of the remote control.

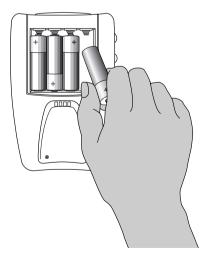

Insert 4 AA batteries as shown. Improper installation could damage the remote control. When you're done, slide the battery cover back on. The remote control starts up automatically, and the word "remote control" appears on the display. After a few seconds, the remote control beeps twice to indicate that it's ready to use. **NOTE** If the display is too light or too dark, adjust the contrast. (See page 14.)

#### **BATTERY LIFE**

When the batteries are running low, the Low Battery icon 🕞 blinks at the center top of the display. The remote control may continue to operate your equipment with low batteries. However, you won't be able to use the remote control's learning or customizing features until the batteries have been replaced. This prevents the remote control from accidentally losing custom commands if it's in a customization mode when the batteries run out.

**TIP** To preserve battery life, set the LCD backlight to stay on very briefly (20 seconds or less). For instructions, see Chapter 5, "Settings."

#### IF THE BATTERIES RUN OUT

The remote control will retain your commands and settings in memory even after the batteries run out. However, you should replace the worn batteries with a fresh set as soon as possible.

After replacing batteries, you'll need to set the clock to the current time. For instructions, see Chapter 5, "Settings."

# Using the recharging dock

The recharging dock comes with a rechargeable battery pack. You should fully charge the battery pack before using the remote control.

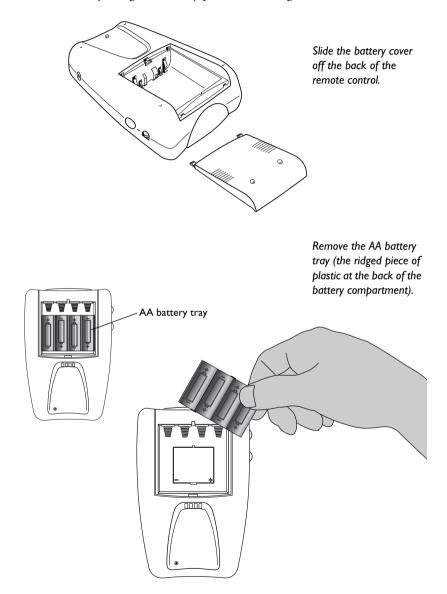

н

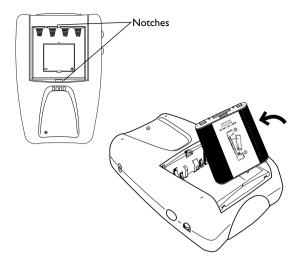

Orient the battery pack as shown. The label should face outward, and the plastic tabs on the battery pack should be aligned with the notches in the sides of the battery compartment.

Insert the battery pack You will need to press firmly.

When you're done, slide the battery cover back on. You're ready to charge up the battery.

When you insert the battery pack, the remote control starts up automatically, and the word "remote control" appears on the display. After a few seconds, the remote control beeps twice to indicate that it has finished starting up. Now you're ready to charge up the battery.

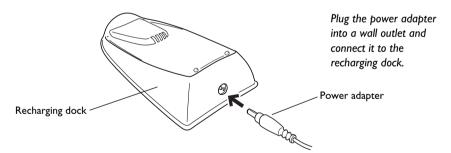

Download from Www.Somanuals.com. All Manuals Search And Download.

Place the remote control on the recharging dock.

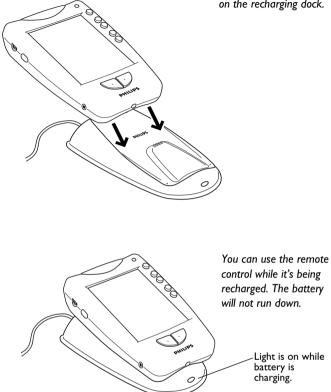

The light on the front of the recharging dock turns off when the batteries are fully charged. The charging time is 2 to 3 hours, depending on the condition of the battery pack. It's a good idea to place the remote control on the recharging dock when you're not using it.

When the battery is running low, the Low Battery icon 🗀 blinks at the center top of the display. The remote control may continue to operate your equipment with low batteries. However, you won't be able to use the remote control's learning or customizing features.

**IMPORTANT** Use the recharging dock only with the NiMH rechargeable battery pack. The dock won't recharge ordinary AA batteries, and if AA batteries are installed, the remote control can't get power from the dock while resting on it.

# CHAPTER 2

# Using the remote control

This chapter shows you how to use the remote control to operate your equipment.

# **Buttons and controls**

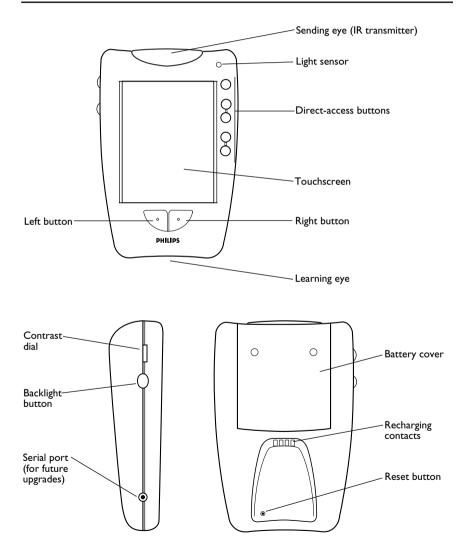

### **Direct-access buttons**

The buttons labeled *Mute, Channel*, and *Volume* are *direct-access buttons*. The direct-access buttons make these frequently used functions available even when the touchscreen is off. You can program them so that they always operate the same component—for example, the TV. Or, you can program them to operate different devices at different times.

### Left and Right buttons

The Left and Right buttons change function depending on the device the remote control is controlling. Labels displayed above them on the touchscreen show their current function.

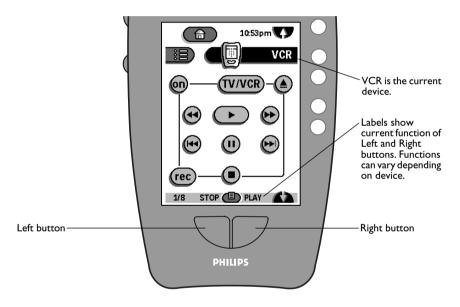

#### **Touchscreen buttons**

Buttons on the touchscreen let you control particular devices. You activate the buttons by tapping them with your finger.

#### WHICH BUTTONS CAN BE PROGRAMMED?

Direct-access buttons, Left and Right buttons, and buttons on the touchscreen can all be programmed. You can set the direct-access and Left/Right buttons to always perform the same function. Or, you can program them to perform different functions depending on the device. For instructions, see "To program a button globally" on page 37.

# **Getting started**

#### To turn the display on

Touch the screen with your finger, then let go.

This is called *tapping* the screen.

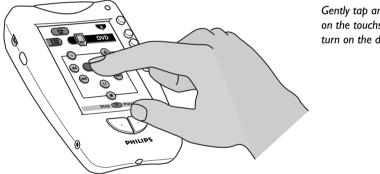

Gently tab anywhere on the touchscreen to turn on the display.

**NOTE** There's no need to turn the remote control off. The display shuts off automatically a few seconds after you stop using the remote control. To change how long the display stays on, see Chapter 5, "Settings."

When the remote control is new, it displays the first panel of Home. From Home, you can choose devices to control; for more information, see "Home" on page 18. (If your dealer or installation technician has configured the remote control, you might see a different screen when you turn on the display.)

### To adjust the display

• Turn the contrast dial (on the left side of the remote control).

### To turn on the backlight

• Press the backlight button (on the left side of the remote control).

Pressing the backlight button also turns on the display (if it is not already on). The backlight shuts off automatically after a few seconds to save power. To keep the backlight on, hold the backlight button down.

In low-light conditions, the remote control switches the backlight on automatically whenever you tap the touchscreen. You can adjust the sensitivity of the remote control's light sensor and the length of time the backlight stays on. For instructions, see Chapter 5, "Settings."

#### **BE KIND TO YOUR LCD TOUCHSCREEN**

Take the following precautions when using the remote control:

- Tap the LCD touchscreen *gently*. Never use force.
- Do not use a pen or any sharp object to tap the screen; you might damage the surface. If you like, you can use a blunt object such as a pencil eraser or the cap of a pen.
- Keep the touchscreen dry. Wipe off any spills immediately. The remote control is not waterproof; never immerse it in liquid.
- Don't expose the remote control to extreme temperatures. Keep it away from heat sources.
- Avoid dropping the remote control.
- Don't drop anything on the touchscreen; it's made of glass.
- Clean the LCD touchscreen with a soft cloth. If needed, dampen the cloth slightly before cleaning. Never use abrasives or cleaning solutions.

# Using the remote control to control your equipment

**NOTE** The remote control is preprogrammed to work with popular components made by Philips, Marantz, and certain other companies. If the remote control doesn't operate your components, you will need to teach it; for instructions, see "Learning commands from other remote controls (Learn mode)" on page 30. However, if a dealer or installer has programmed the remote control for you, it should operate all your components.

#### Home

When you first tap the touchscreen, Home is diplayed. Here you'll find a button for each of the devices that the remote control is set up to operate.

Tap one of the buttons to choose a device.

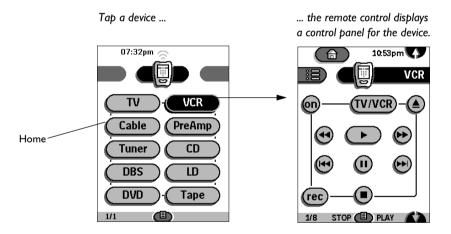

**NOTE** If your components are connected to a preamplifier, receiver, or similar device, choosing a device from Home may automatically switch the input source to the chosen device. You can control this behavior; for more information, see "To program an item on the Device menu" on page 34.

#### GOING BACK HOME

The purpose of Home is to make navigating easy. The device buttons in Home are set up for you automatically when you add devices to your system or remove them. You can go back home at any time by pressing the Home button 💼 .

**NOTE** Another feature of Home is the ability to assign global default commands to the direct-access and Left/Right buttons; for instructions, see "To program a button globally" on page 37.

#### **Device** menu

The Device menu contains the names of all the components you can operate with the remote control, and it allows you to choose a device to operate.

#### **OPENING THE DEVICE MENU**

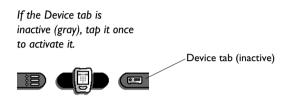

Tap it again ...

... the Device menu opens.

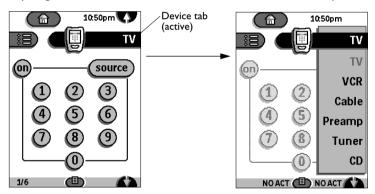

#### **CHOOSING A DEVICE**

Tap the name of the device you want to operate. (If necessary, scroll the Device menu to find it.) ... ... the remote control displays a control panel for the device.

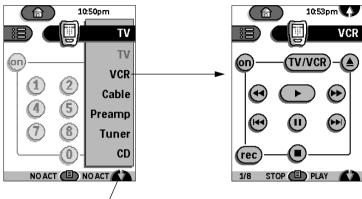

Scroll the Device menu/

#### IS A DEVICE MISSING?

The remote control can be taught to work with any device that recognizes infrared remote control signals. If you have a device that is not on the Device menu, you can add it and teach the remote control to operate it. For instructions, see "Adding devices to your system (Add mode)" on page 39.

**NOTE** The Device menu contains more items than you can see at one time. Before you add new devices, use the scroll buttons **(7)** and **(b)** to view the entire menu.

## **Control panels**

Once you have a control panel displayed for a specific device, you can send commands to the device. To send a command, simply press a button on a control panel.

Each device has a set of control panels containing buttons that send specific commands. Although some of the control panels for certain devices might look similar, each control panel operates only one device. A control panel operates the *active device*—the device whose name appears in the Device tab.

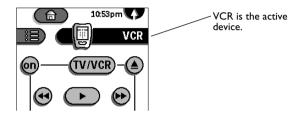

#### SCROLLING TO A DIFFERENT CONTROL PANEL

Scroll buttons take you to different control panels within the same device. The Scroll button at the top of the display takes you to the previous panel, while the Scroll button at the bottom takes you to the next panel.

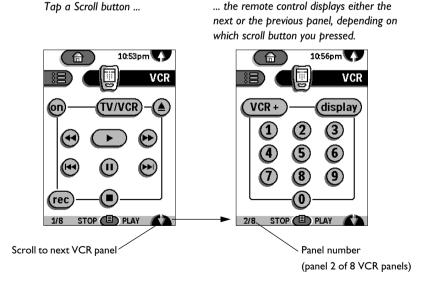

Using the remote control to control your equipment **21** Download from Www.Somanuals.com. All Manuals Search And Download. For convenience, the control panels loop around—when you're on the last panel, pressing the lower scroll button takes you back to the first panel. Similarly, if you're on the first panel, the upper scroll button takes you to the last panel in the device. At the bottom of each panel is a *panel number*. It shows how many control panels the device has and which panel is currently displayed.

To learn about the commands for each device, refer to Chapter 8, "Command Reference."

**NOTE** When you choose a device from the Device menu, the remote control takes you to the last panel you accessed for the device. However, when you select a device from Home, the remote control always takes you to the first panel of the device. When you turn the touchscreen on after it has shut off automatically, the remote control displays the same panel it displayed before shutting off. (The exception is any mode other than Use mode; after several minutes idle, the remote control reverts to Use mode automatically.)

**TIP** Scroll buttons are repeating buttons; if you hold down a scroll button, the scrolling continues until you let go.

### Use mode

*Use mode* is the mode that the remote control is in when it is operating your components. The remote control will operate devices only if it's in Use mode.

**NOTE** The remote control has several modes, most of them for advanced configuring and customizing. For more about modes, refer to Chapter 3, "Customizing the remote control". To operate your components, you only have to know about Use mode.

#### DETERMINING IF THE REMOTE CONTROL IS IN USE MODE

The remote control is in Use mode if the entire icon (at center top of the display) is visible. If a *mode label*, such as **LEARN** or **DEL**, is covering the icon, the remote control is not in Use mode, and you won't be able to operate any components.

#### SWITCHING TO USE MODE

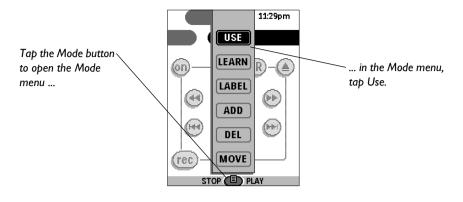

You can also tap the mode label covering the icon to open the Mode menu.

**NOTE** If the Mode button isn't visible, the Mode menu has been hidden to protect against accidental changes to the remote control commands. When the Mode menu is hidden, the remote control is always in Use mode. (For information about showing and hiding the Mode menu, see "To show or hide the Mode menu" on page 29.)

#### To switch devices without affecting the source

If your components are connected to a preamplifier or other device, such as a receiver, the remote control may be programmed to automatically switch the input source when you choose a device from Home or the Device menu. However, sometimes you may want to operate a device without affecting the input source. For example, you may want to rewind your VCR while watching TV. You don't want to interrupt your TV viewing when you switch the remote control to the VCR control panels.

To switch devices without switching the source:

#### I Open the Device menu.

#### 2 Press and hold either the Left or the Right button.

The icon turns around to show a back view of the remote control.

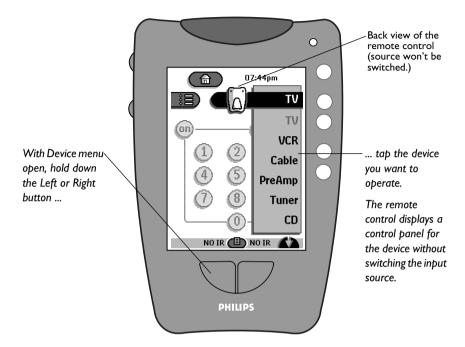

# 3 Still holding down the Left button or Right button, tap the device you want to operate.

You might need to scroll up 💎 or down 🏠 to find the device you want.

When you choose a device, the icon turns back around, and the remote control displays a control panel for the device you want to operate. Now you can send commands to the device without disrupting the video or audio feed to your monitor or speakers.

**NOTE** When you choose a device from Home, the input source is always switched (if the button is programmed to switch the source). To switch devices without switching the source, you must use the Device menu.

# CHAPTER 3

# Customizing the remote control

The remote control is preprogrammed to work with popular Philips and Marantz components. The remote control may also operate equipment made by other manufacturers if the equipment recognizes RC-5 and RC-6 infrared codes (see "What are RC-5 and RC-6 codes?" on page 27). However, you need to customize the remote control if:

- You have components that don't recognize the built-in RC-5 and RC-6 codes.
- The remote control operates your components but needs more functions performed by your components' remote controls.
- You have a device that isn't on the Device menu.
- You want to take advantage of special customization features such as relabeling or deleting buttons and devices; changing the order of devices in the Device menu; or recording macros.

**NOTE** If someone like a dealer or technician has programmed the remote control for you, it should operate all your components. No further customization is necessary unless you purchase new devices that you would like to control using the remote control.

### To customize the remote control

The following steps provide an *overview* of customizing the remote control. These steps are explained further in the next sections.

# I Scroll through the Device menu. Do all of your components appear on the menu?

Use the scroll buttons (\*) and (\*) to view the entire menu. If you need to add a device, refer to "Adding devices to your system (Add mode)" on page 39. You can also delete unneeded items from the list; refer to "To delete a device, Device menu action, or macro group" on page 47.

#### 2 Try the remote control out with each of your components.

First, make sure the remote control is in Use mode: confirm that there is no

label, such as **LEARN** or **DEL**, covering the icon **(**). For each component, scroll through the control panels and test all buttons—Mute, Volume,

Channel, Left and Right Buttons, as well as the buttons on the display. (If you're not sure what a button is supposed to do, refer to Chapter 8, "Command Reference.")

If the remote control operates the device correctly, you don't need to do anything else. However, if some functions fail or are missing from the remote control, you will need to teach the remote control those functions.

# 3 Teach the remote control the commands for operating your components.

Using your existing remote controls, and working in Learn mode, assign the correct commands to the buttons on the remote control. For instructions, refer to "Learning commands from other remote controls (Learn mode)" on page 30.

# 4 Add any commands you need that don't already appear in the remote control.

To do this, assign commands to "empty" buttons (*template buttons*); for instructions, see "To program a template button" on page 36. Then label the buttons appropriately; see "To relabel a button" on page 41.

#### 5 (Optional) Refine your configuration.

| То:                                                | Refer to: |
|----------------------------------------------------|-----------|
| Rearrange the Device menu                          | page 44   |
| Relabel devices or buttons                         | page 41   |
| Delete devices you don't need from the Device menu | page 47   |
| Delete buttons you don't need from<br>the display  | page 46   |

#### 6 (Optional) Create macros to make your life easier.

A *macro* is a sequence of commands executed by a single button. For information about recording macros, see Chapter 4, "Creating Macros."

**NOTE** While customizing the remote control you use special *modes* that are available from the *Mode menu*. When you're done customizing the remote control you can protect your work from accidental changes by hiding the Mode menu. (You can easily enable it again when you want to do more customizing.) For more about modes, including how to hide the Mode menu, see "Understanding modes" on page 28.

#### WHAT ARE RC-5 AND RC-6 CODES?

Philips and Marantz devices are designed to understand certain kinds of infrared signals sent by remote controls—specifically, signals belonging to the *RC-5* and *RC-6* code sets. Although Philips developed the RC-5 and RC-6 standards for infrared remote controls, several other manufacturers have adopted them, and they are becoming a standard.

When the remote control is brand-new, many of the devices in the Device menu are preprogrammed with RC-5 and RC-6 codes. This means that the remote control automatically works with most Philips and Marantz devices— and with devices of other brands that use RC-5/6 codes. If you have a device that recognizes RC-5/6 codes, the remote control might operate the device without special customization.

Try using the remote control with your components to determine whether they'll recognize the built-in codes.

# IF YOUR COMPONENTS ARE CONNECTED TO A PREAMPLIFIER, RECEIVER, OR SIMILAR DEVICE

Are your components connected to a preamp or receiver? Do you use the preamp/receiver's remote control to change the video or audio input source for your monitor or speakers? If so, you can program the Device menu so that choosing a device automatically switches the input source; for instructions, see "To program an item on the Device menu" on page 34. When you assign source-switching commands to the items in the Device menu, those commands also get assigned to the device buttons on the Home panels.

The remote control lets you switch to a device's control panels without switching the input source; for instructions, see "To switch devices without affecting the source" on page 23.

# **Understanding modes**

The remote control is in *Use mode* when it is operating your components. To customize the remote control, you must use other modes, which are available from the Mode menu.

Most of the customizing modes look and feel very similar to Use mode. For example, in Label mode, you can navigate menus and panels just as you do in Use mode. This allows you to easily find and select the button or menu item whose label you want to change.

The following table summarizes the modes and their use. Instructions for using the modes are later in this chapter.

| Use this mode: | То:                                                                                                    |
|----------------|----------------------------------------------------------------------------------------------------|
| USE            | Use the remote control to control your components.                                                                                  |
| (LEARN)        | Learn commands from other remote controls. When a macro panel is displayed, this button changes to <b>REC</b> for recording macros. |
| LABEL          | Assign labels consisting of letters or symbols to buttons and commands.                                                             |
| ADD            | Add a new component. When a macro panel is displayed, this mode lets you create a macro category.                                   |
| DEL            | Delete a button, component, macro, or macro group.                                                                                  |
| MOVE           | Change the order of commands in a menu.                                                                                             |

### To switch modes

#### I Tap the Mode button (1) to open the Mode menu.

If you don't see the Mode button on the display, it has been hidden to protect the remote control from accidental changes. To show the Mode button, refer to "To show or hide the Mode menu" on page 29.

#### 2 In the Mode menu, tap the name of the mode you want.

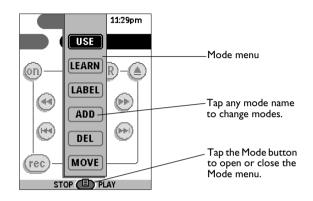

#### To show or hide the Mode menu

You can hide the Mode menu so that other users don't inadvertently make changes to your custom commands. To hide the Mode menu:

I Make sure the remote control is in Use mode.

For help, refer to "Use mode" on page 22.

- 2 Press and hold the icon in for a few seconds, until the Setup panels appear.
- 3 Scroll down ( to the second Setup panel.
- 4 Tap the Mode Menu button to hide the Mode menu.

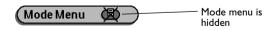

#### 5 Tap STUP to exit Setup.

The Mode button 
is no longer visible on the display.

To show the Mode menu, repeat steps 1 through 4.

Download from Www.Somanuals.com. All Manuals Search And Download.

# Learning commands from other remote controls (Learn mode)

You teach the remote control to operate a device by assigning the correct commands to the buttons on the display, the direct-access buttons, and the Left and Right buttons. The remote control learns these commands by receiving infrared signals directly from your existing remote controls. The remote control receives these signals through its *learning eye*, the small hole at the bottom of the case.

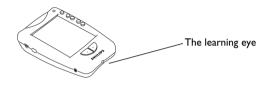

The following illustration shows which buttons can "learn" commands. Instructions for teaching these buttons are in the next sections.

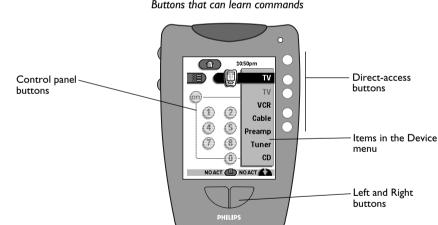

Buttons that can learn commands

**NOTE** The device buttons on the Home panels can't be programmed directly. To assign commands to the buttons in Home, you must program the items on the Device menu; for instructions, see "To program an item on the Device menu" on page 34. The commands you assign to the Device menu will automatically be assigned to the buttons in Home.

Although you can't program the device buttons from Home, you can program the direct-access buttons and the Left and Right buttons. When you program these buttons in Home, the commands become global defaults; see page "To program a button globally" on page 37.

#### **MISSING FUNCTIONS**

If your device's remote control has a function for which there appears to be no button on the remote control, you can assign the function to one of the remote control's *template buttons* and then give the button a label. For instructions, see "To program a template button" on page 36.

### To program a button on the display (soft button)

I View the control panels for the device you want to program.

For example, if you want to teach the remote control 's TV Power On button to turn on your TV, first display the control panels for TV.

2 Switch the remote control to Learn mode: Tap the Mode button (1) to display the Mode menu. Then, tap LEARN.

The Learn label **(EARN)** appears over the icon to indicate that the remote control is in Learn mode.

3 Place the remote control and the device's remote control on a flat surface, 6 to 8 inches apart. Point the device's remote toward the *learning* eye.

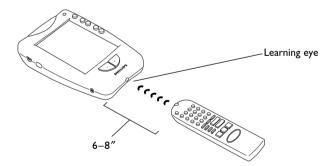

# 4 On the device's remote, locate the button for the function you want the remote control to learn. (Don't press the button yet.)

For example, if you want to teach the remote control to turn on the TV, first locate the Power On button on the TV remote control.

5 On the remote control, find the button that matches the function on your device's remote, and tap it once. (Don't hold it down; simply tap it to make it flash.) Immediately press and hold the corresponding button on the device's remote control.

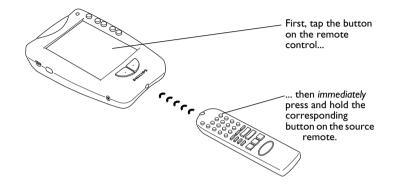

When the remote control learns the command, *OK* flashes briefly on the display. At this point, you can let go of the button you pressed on the source remote. The remote control beeps and then returns to Learn mode.

If after a few seconds the remote control has not learned the command successfully, it buzzes, and *FAIL* appears briefly on the display. See "Troubleshooting" on page 33.

**TIP** You can use this same method to program the Mute, Volume, Channel, Left, and Right buttons; see the next sections for special instructions.

#### 6 Repeat steps 4 and 5 to program other buttons.

As long as you're in Learn mode, you can continue to program other soft buttons. You can even use the scroll buttons to navigate to different panels.

If you let the remote control sit idle in Learn mode for five minutes, it will automatically exit Learn mode and return to the panel that was displayed before you entered Learn mode.

**NOTE** You can't test your commands in Learn mode; you must first return to Use mode.

# 7 When you're done, return to Use mode: Tap **LEARN** to open the Mode menu, and then tap **USE**.

Now you're ready to use the new commands.

32 Chapter 3—Customizing the remote control

#### TROUBLESHOOTING

If the remote control fails to learn a function on the first try:

- Try again. Sometimes the second attempt works.
- Keep both remotes stable by placing them on a flat surface.
- Make sure the source remote is pointed at the *learning eye*, the small hole at the *lower* end of the case.
- Make sure the source remote is directly in line, not at an angle.
- Make sure the source remote's batteries aren't low.
- Avoid programming the remote control under bright fluorescent light. It can interfere with the infrared signals.
- If all else fails, try resetting the remote control. See "To reset the remote control" on page 96.

**NOTE** Certain buttons on the display can't be programmed—in particular, any button without a border. A borderless button has no function; it serves as a label for the buttons around it.

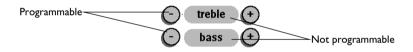

**IMPORTANT** If the source remote—the remote from which the remote control is learning—operates more than one kind of device, be sure it's in the correct mode when teaching its commands. For example, if the source remote operates both your TV and VCR, and you want to teach the remote control to operate your TV, be sure the source remote is in TV mode when sending commands to the remote control.

**TIP** To avoid sending signals to nearby equipment while programming the remote control, fold a stiff sheet of paper and place it on the table between the two remotes to form a "tunnel." The paper tunnel lets the signals from the source remote travel to the remote control without escaping into the room.

### To program an item on the Device menu

You can assign an action to each of the items on the Device menu. For example, if your audio and video components are connected to a preamplifier or A/V receiver, you can teach the items on the Device menu to switch the current input source when you select a new device. For other A/V receiver commands besides source-switching, you can use the Preamp device template; see page 76 for an overview of built-in Preamp commands.

**NOTE** When you assign a command to a device in the Device menu, that command is automatically assigned to the same device on the Home panels. Tapping a device in Home executes the same command as choosing a device from the Device menu.

**TIP** There is no separate device template for A/V receiver. However, if you have an A/V receiver, you can use the Preamp device template. It includes A/V receiver commands.

#### I Make sure the Device tab is active.

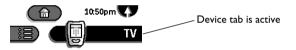

If necessary, tap the Device tab once to extend it.

2 Place the remote control and the device's remote control on a flat surface, 6 to 8 inches apart. Point the device's remote toward the *learning* eye.

See the illustration on page 31.

- 3 Switch the remote control to Learn mode: Tap the Mode button (1) to display the Mode menu. Then, tap LEARN.
- 4 On the remote control, tap the Device tab to open the Device menu. Scroll up v or down , if necessary, to display the item you want to program.

Even if the item you want to program is the currently active device, you must scroll to its location in the Device menu. (The currently active device will appear gray in the menu.)

5 On the source remote control, locate the button for the function you want the remote control to learn. (Don't press the button yet.)

For example, if you want to teach the remote control to switch the input source to VCR when you choose the VCR device, locate the VCR source button on your preamp's remote control.

Download from Www.Somanuals.com. All Manuals Search And Download.

6 On the remote control, press and hold either the Left or the Right button. In the Device menu, while holding down the Left or Right button, tap a device.

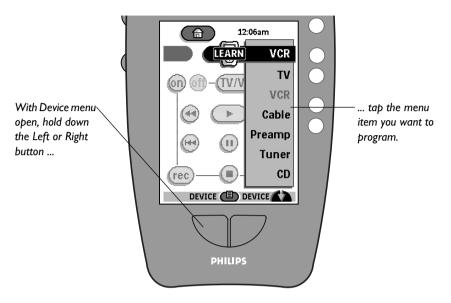

The remote control flashes the word *device*.

7 While device is flashing, press and hold the correct button on the source remote.

When the remote control learns the command, *OK* flashes briefly on the display. The remote control beeps and then returns to Learn mode.

If after a few seconds the remote control has not learned the command successfully, it buzzes, and *FAIL* appears briefly on the display. See "Troubleshooting" on page 33.

- 8 Repeat steps 4 through 7 to program other Device menu items.
- 9 When you're done, return to Use mode to test the new commands: Tap **LEARN** to open the Mode menu, and then tap **USE**.

### CHOOSING A NEW DEVICE WITHOUT SWITCHING THE SOURCE

On occasion, you might want to send commands to a device without switching the source. For example, you might want to rewind the VCR while you're watching a DVD. For instructions, see "To switch devices without affecting the source" on page 23.

### To program a template button

For adding new functions, the remote control offers "empty" buttons to which you can assign a command and a label. These *template buttons* are hidden from view during normal use; they are visible only in Learn mode. Some of them have labels because they are intended for a particular use; however, you can assign any command or label to any button on a control panel. Some devices have entire panels of empty template buttons, as well as some template buttons scattered among the active buttons.

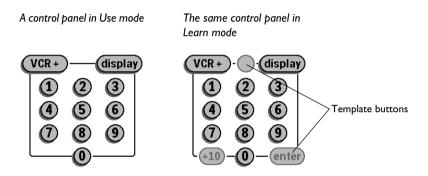

In addition to the template buttons, Learn mode displays any buttons that were previously deleted from panels; you can restore these buttons by assigning commands to them, or you can relabel them and use them for a different purpose.

To assign a command to a template button:

## I Perform steps I through 7 of "To program a button on the display (soft button)" on page 31.

When the remote control is in Learn mode, template buttons and previously deleted buttons are visible so that you can select and program them.

**TIP** If the template buttons are hard to see, use the contrast dial on the upper left side of the remote control to adjust the display.

#### 2 (Optional) Assign new labels to the buttons.

For instructions, see "To relabel a button" on page 41.

36 Chapter 3—Customizing the remote control

Download from Www.Somanuals.com. All Manuals Search And Download.

# Programming the direct-access and Left/Right buttons

You can assign a function to any of the following buttons: Mute, Channel Up, Channel Down, Volume Up, Volume Down, Left, and Right. Each button can have a *global* function—a command that the button will always execute, no matter what device's control panels are displayed. For example, you can program the Volume buttons to always adjust the preamp volume, even when TV is the current device.

As an alternative, you can program the buttons on a *per-device* basis; their functions will depend on the *active device*—the device whose control panels are currently displayed. When you program a button on a per-device basis, the new command is available whenever that device is active—no matter which of the device's panels is displayed. For example, in the default configuration, when any VCR panel is displayed, the Left button is Stop and the Right button is Play. You could also program the Channel buttons to change the channels on the VCR (rather than the TV) when VCR is the active device.

Before you program a direct-access, Left, or Right button, decide whether you want the new function to be available all the time or only when a certain device's control panels are displayed.

**TIP** You can also do a combination of global and per-device programming. For example, you can set the Volume buttons to always operate the preamp, except when Tuner is the active device. The tuner-specific functions will override the global functions when Tuner is the active device; when any other device is active, the Volume buttons will operate the preamp.

### To program a button globally

You assign a global function to a direct-access or Left/Right button by making sure Home is displayed before teaching the command to the button. To program a button globally:

### I Switch to Home.

#### 2 Complete steps 2 through 6 of the instructions in "To program a button on the display (soft button)" on page 31. Instead of pressing a button on the display, press the button you want to program.

When you press a button in Learn mode, the name of the button, such as *chan*+ or *left*, flashes on the display.

If you encounter problems, refer to "Troubleshooting" on page 33.

As long as you're in Learn mode, you can continue to program other buttons.

- 3 When you're done, return to Use mode to test the new commands: Tap **LEARN** to open the Mode menu, and then tap **USE**.
- 4 (Optional) If you programmed the Left and Right buttons, give them new labels.

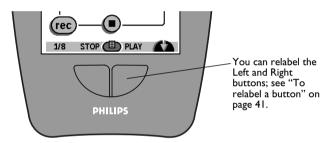

### To program a direct-access button on a per-device basis

You program a button on a per-device basis by making sure the device's control panels are displayed before teaching the command to the button. To program a button on a per-device basis:

- I Switch to the device for which you want to program the button.
- 2 Complete steps 2 through 6 of the instructions in "To program a button on the display (soft button)" on page 31. Instead of pressing a button on the display, press the button you want to program.

When you press a button in Learn mode, the name of the button, such as *chan*+ or *left*, flashes on the display.

If you encounter problems, refer to "Troubleshooting" on page 33.

As long as you're in Learn mode, you can continue to program other buttons on a per-device basis. Use the Device menu to change the active device.

Download from Www.Somanuals.com. All Manuals Search And Download.

- 3 When you're done, return to Use mode to test the new commands: Tap **LEARN** to open the Mode menu, and then tap **USE**.
- 4 (Optional) Assign new labels to the Left and Right buttons.

For instructions, see "To relabel a button" on page 41.

### Adding devices to your system (Add mode)

If you have a device that isn't on the Device menu—for example, a second VCR, or a new flat-panel TV—you can add it by using Add mode. In Add mode, you can:

- Create a new device using a built-in device template.
- Create a copy of one of the devices in your Device menu.
- Restore a previously deleted device.

When you copy an existing device or create a new device from a template, you decide whether to copy the built-in RC codes or leave the buttons "empty." Either way, as soon as you add the device the remote control is ready to start learning how to operate it.

**NOTE** Devices you add to the Device menu automatically appear in Home.

### To add a device

- I Display any device control panel.
- 2 Switch the remote control to Add mode: Tap the Mode button (1) to display the Mode menu. Then, tap (ADD).

The remote control displays a choice of buttons.

### 3 Choose how you want to add the new device:

- Create New Device uses a built-in template to create a new kind of device. Use this option if you are adding a new kind of device to your system.
- Copy Existing Device uses one of the devices on the Device menu as a template to create the new device. The new device gets the same name as the original, but a number is added to the name so you can tell the two devices apart (for example, VCR and VCR2).
- Restore Deleted Device is for recovering devices you have deleted. For more information, refer to "Restoring deleted buttons, devices, and macro groups" on page 49.

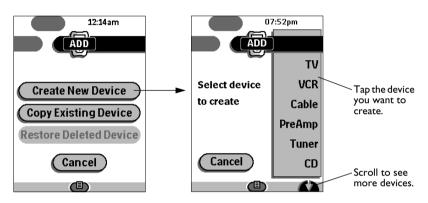

## 4 In the Device menu, tap the device you want to add. (Scroll the Device menu, if necessary.)

If the type of device you're adding isn't on the list, add a similar device; you can customize it later. Or, use the device called "Other"; it includes a variety of generic buttons.

## 5 Tap a button to tell the remote control whether to assign RC codes to the new device.

For more information about RC codes, refer to "What are RC-5 and RC-6 codes?" on page 27. If you think your new device might understand RC-5 or RC-6 codes, it's a good idea to include them in the new device. If some commands are incorrect, you can always teach the correct commands.

**NOTE** If you choose not to copy the RC codes, the control panels of the new device will not display any buttons. The buttons are hidden because no commands are assigned to them. However, the buttons are visible in Learn

mode, and you can easily teach them the correct commands. For more information, refer to "Learning commands from other remote controls (Learn mode)" on page 30.

After you tap one of the available buttons, the remote control returns to Use mode, and your new device appears on the Device menu.

6 Test the control panels for the new device. If you need to teach new commands to the remote control, refer to "Learning commands from other remote controls (Learn mode)" on page 30.

### Relabeling buttons and menu items (Label mode)

You can label or relabel any of the following:

- Buttons on control panels
- Items on the Device menu
- Stored macros
- Macro groups on the Macro menu
- The Left and Right buttons

The remote control offers a complete uppercase/lowercase alphabet and numerous symbols to use in labeling buttons and menu items.

**NOTE** You can't relabel buttons on Home panels. However, you can relabel the items on the Device menu. The changes you make to the Device menu are automatically reflected in Home.

### To relabel a button

#### I Display the panel containing the button you want to relabel.

You can relabel buttons on control panels and macro panels. You can also relabel the Left and Right buttons. You can't relabel the buttons on Home panels; their labels are determined by the commands on the Device menu.

## 2 Switch the remote control to Label mode: Tap the Mode button (1) to display the Mode menu. Then, tap LABEL.

#### 3 Tap the button you want to relabel.

The display changes to show a miniature keyboard. Above the keyboard is the button you tapped.

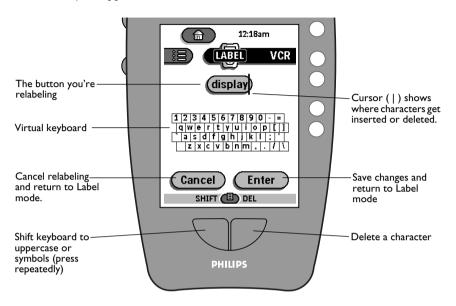

### 4 Edit the label.

- To delete characters from the current label, press the Right button.
- To "type" a character from the keyboard, tap near the character on the display; the keyboard zooms to make it easier to select the correct character. (Tap the Right button, labeled *ZOOM*, to zoom back out.)

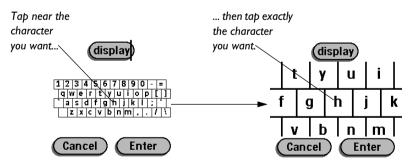

42 Chapter 3—Customizing the remote control

Download from Www.Somanuals.com. All Manuals Search And Download.

• For capital letters, press the Left button (labeled *SHIFT*). For symbols, press again. Press one more time to return to lowercase.

| Lowercase keyboard | Uppercase keyboard     |
|--------------------|------------------------|
| 1234567890-=       | ! @ # \$ % ^ & * ( ) + |
| qwertyuiop[]       | QWE R T Y U I O P {    |
| asdfghjki:         | ^ A S D F G H J K L :  |

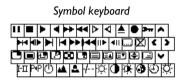

**NOTE** Each button or menu item has a limit to the number of characters that can fit on the label. If the limit is reached, the cursor (|) disappears and the remote control buzzes if you try to add another character. You can make the cursor reappear by pressing the Right button (labeled *DEL*); this deletes the last character you entered.

#### 5 Tap Enter to save your changes and go back to Label mode.

As long as you're in Label mode, you can continue to relabel other buttons. You can even navigate to different panels and devices.

6 When you're done, return to Use mode: Tap TABET to open the Mode menu, and then tap USE .

### To relabel an item on a menu

- I Switch the remote control to Label mode: Tap the Mode button (1) to display the Mode menu. Then, tap LABEL.
- 2 Display the menu containing the item you want to relabel.
- 3 If necessary, scroll the menu to display the item.

Even if the item you want to relabel is the currently active device, you must scroll and select it from the Device menu. (You can select it even though it appears gray in the menu.)

- 4 Press and hold either the Left or the Right button. While holding down the Left or Right button, tap the menu item you want to relabel.
- 5 Edit the label.

For details, refer to step 4 of "To relabel a button" on page 41.

6 Tap Enter to save your changes and go back to Label mode.

As long as you're in Label mode, you can continue to relabel other menu items and buttons.

7 When you're done, return to Use mode: Tap TABET to open the Mode menu, and then tap USE .

### Rearranging items in menus (Move mode)

You can change the order of the items in the Device menu or the Macro menu.

**NOTE** When you change the order of devices in the Device menu, the new order is automatically reflected on the Home panels.

### To rearrange the items in a menu

- I Depending on which menu you want to change, do one of the following:
  - If you are going to rearrange the Device menu, then display any device control panel.
  - If you are going to rearrange the Macro menu, then display any macro group.
- 2 Switch the remote control to Move mode: Tap the Mode button (1) to display the Mode menu. Then, tap MOVE.
- 3 Display the menu you want to change.

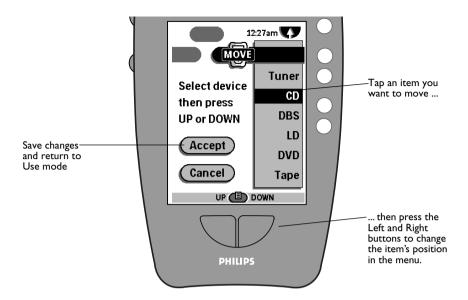

## 4 Select an item by tapping it, and then use the Left (UP) and Right (DOWN) buttons to move it.

#### 5 Continue selecting and moving items in the menu.

As long as the remote control is in Move mode, you can continue rearranging the menu items.

#### 6 Tap Accept to save your changes.

After a few seconds, the remote control returns to Use mode.

### Deleting buttons and menu items (Delete mode)

You can delete unused buttons and menu items from the display. Any of the following can be deleted from the display:

- buttons on control panels
- devices (from the Device menu)
- stored macros
- macro groups (from the Macro menu)

You delete a button from the display by deleting the *action* (command) associated with the button. When you delete the button action, the button becomes invisible in Use mode. However, the button remains in memory, and it is visible in Learn mode, so you can restore it. (See "Restoring deleted buttons, devices, and macro groups" on page 49.)

You can also delete the command (button action) associated with any of the following buttons: Mute, Channel Up, Channel Down, Volume Up, Volume Down, Left, and Right.

You can also delete items from the Device and Macro menus.

**NOTE** Changes you make to the Device menu are automatically reflected in Home.

### To delete a button or button action

You can delete buttons on control panels and macro panels. You can also delete the actions associated with the Mute, Volume, Channel, and Left and Right buttons. You can't delete the buttons on Home panels, except by deleting the corresponding commands from the Device menu. (For more information, see "To delete a device, Device menu action, or macro group" on page 47.)

- I Switch the remote control to Delete mode: Tap the Mode button (1) to display the Mode menu. Then, tap DEL .
- 2 Tap the button you want to delete.

### 3 Tap Delete Button Action.

The remote control deletes the button action and returns to Delete mode.

- If you deleted a soft button, it disappears from the display. (To restore it, see "To program a template button" on page 36.)
- If you deleted a Left or Right button action, the corresponding label disappears from the display.
- If you deleted a Mute, Volume, or Channel button action, the button becomes inactive.

As long as you're in Delete mode, you can continue to delete other buttons.

## 4 When you're done, return to Use mode: Tap DEL to open the Mode menu, and then tap USE .

**NOTE** Certain buttons on the display can't be deleted—in particular, any button without a border.

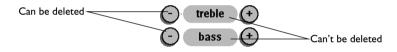

Although you can't delete a borderless button, you can hide it by removing its label. Follow the instructions in "To relabel a button" on page 41; in Label mode, use the Right button to delete the label. When the label has been deleted, the borderless button will not be visible in Use mode. (However, it will be visible in Label mode.)

### To delete a device, Device menu action, or macro group

You can delete devices and macro groups from the remote control. (For information about macro groups, refer to Chapter 4, "Creating Macros.") You can also delete an action—such as a source-switching command—associated with an item on the Device menu. To delete any of these:

I Switch the remote control to Delete mode: Tap the Mode button (1) to display the Mode menu. Then, tap DEL .

## 2 Display the menu containing the item you want to delete. If necessary, scroll the menu until you see the item.

The label above the Left button changes to *DEVICE* if the Device menu is open or *GROUP* if the Macro menu is open. The Right button changes to *ACTION* if the Device menu is open.

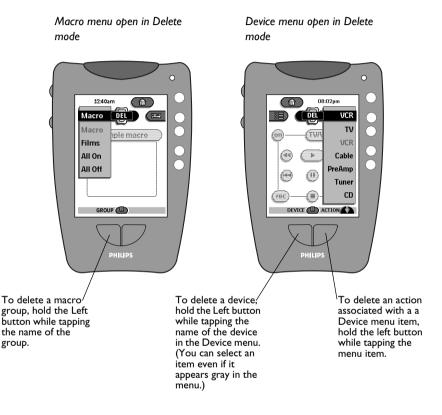

## 3 *Press and hold* the Left or Right button, as appropriate. While holding the button down, tap the menu item you want to delete.

The remote control displays a button asking you to confirm your request. The button label depends on the type of item you are deleting.

### 4 Tap Delete Device or Delete Macro Group.

The remote control deletes the item and returns to Delete mode.

- If you deleted a device, the remote control removes the device from the Device menu and Home.
- If you deleted a macro group, the remote control removes the group, and all of the macros belonging to it, from the Macro menu.

You can restore deleted macro groups and devices. See "Restoring deleted buttons, devices, and macro groups" on page 49.

## 5 When you're done, return to Use mode: Tap DEL to open the Mode menu, and then tap USE .

**NOTE** The remote control takes a few seconds to save changes before returning to Use mode.

### RESTORING DELETED BUTTONS, DEVICES, AND MACRO GROUPS

Buttons deleted from the display are stored in memory. They become "template buttons," visible only in Learn mode. To restore them, see "To program a template button" on page 36.

Button actions associated with the Mute, Channel, Volume, Left, and Right buttons can't be restored from memory. To restore function to these buttons, you need to teach them using another remote control. For instructions, see "To program a button globally" on page 37.

Deleted devices and macro groups are stored in memory. To restore a deleted device, make sure the Device tab is active. Tap the Mode button (1), and then tap [ADD]. Tap Restore Deleted Device, then choose the deleted device from the menu that appears.

To restore a deleted macro group, make sure the Macro tab is active, then follow the same procedure as for restoring deleted devices.

You can't restore a deleted macro, only a macro group.

**NOTE** Deleted items are stored until the remote control needs the memory they occupy. If you do a lot of customization, the remote control might have to clear some of its memory in order to make room for new commands, devices, or macros. The remote control displays a message before clearing the memory. Once memory has been cleared, you can't restore the deleted items.

### CHAPTER 4

# **Creating Macros**

If you find yourself pressing the same sequence of buttons frequently, you can record the sequence and save it as a *macro*.

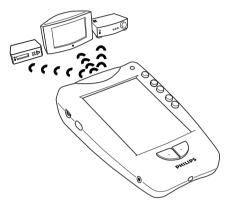

A macro lets you send a sequence of commands with a single button.

### **RECORDING MACROS**

Recording a macro is easy: switch the remote control to Record mode, select a macro button, then use the remote control as you normally would when you're sending commands to your components. As you press buttons, the remote control records the commands. A macro can include any variety of commands for any variety of devices.

### EXAMPLE

You can create a macro that prepares your TV and VCR to play a tape. The sequence of commands might look like this:

- I Turn TV on
- 2 Pause while TV warms up
- **3** Turn TV to channel 3
- 4 Turn VCR on
- **5** Set VCR to VCR input
- 6 Display the TV control panel 1

Download from Www.Somanuals.com. All Manuals Search And Download.

Using a macro, you can execute all of these commands with a single button. This macro is included with the remote control as "example macro" in the group "Macro." The example macro is preprogrammed with RC-5 codes, which operate components from Philips, Marantz, and some other manufacturers. (For information about RC codes, see "What are RC-5 and RC-6 codes?" on page 27.)

You can create as many macros as you like and organize them into groups.

#### **EDITING MACROS**

The macros are editable. The remote control lets you view the commands in a macro and rearrange or delete them. You can also add new commands to a macro and specify delays between commands.

#### **EXECUTING MACROS**

To execute a macro, you open the Macro menu, choose the group to which the macro belongs, and then tap the name of the macro. The remote control automatically sends the commands to your components in sequence.

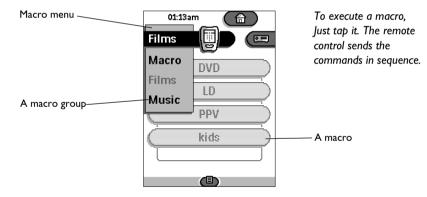

### **Recording macros**

Here are some things to keep in mind about recording macros:

- You can include any of the following buttons in your macro: Mute, Channel Up and Down, Volume Up and Down, Left, Right, any item in the Device menu, or any button on a control panel.
- You can send commands to as many different devices as you like.
- You can include up to 255 commands in a macro.
- As the last step in a macro, you can display a specific device's control panels.
- You can insert delays.
- You can go back and edit any macro at any time.

**IMPORTANT** In Record mode, all buttons are visible, even inactive buttons (those that don't have commands assigned to them). An inactive button can be recorded as part of a macro, but the button won't have any effect when you execute the macro, because there is no command assigned to it. For this reason, it's best to teach the remote control all of the commands it needs to control your devices *before* you record macros.

### To record a macro

I Decide what commands you want the macro to execute.

Note whether any commands need to be executed in a particular order. For example, you must turn a device on before sending other commands to it.

2 Open the Macro menu and tap the name of the macro group to which you want to add the new macro.

#### 3 Scroll to the macro panel where you want the new macro to appear.

You can add the macro to any macro panel that has space for a new button. (The macro can only be placed on a macro panel; it can't be placed on a device control panel.)

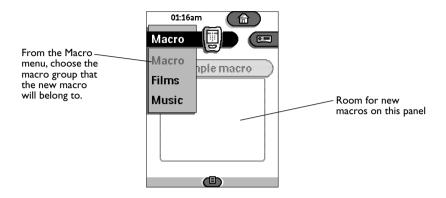

**NOTE** At least one *macro group* must exist before you can create a macro. If you need to create a macro group, see "Organizing macros into groups" on page 59.

## 4 Switch the remote control to Record mode: Tap the Mode button (1) to display the Mode menu. Then, tap **REC**.

The label appears, and "empty" macro buttons, which were hidden in Use mode, are now visible.

**NOTE** The **REC** button appears on the Mode menu only if the Macro tab is active—that is, if the Macro menu is open, or if a macro panel is currently displayed. If the Device tab is active, **LEARN** will appear instead of **REC**, and you won't be able to record a macro.

53

#### 5 Tap the button to which you want to assign the new macro.

Tap an empty button to start a new macro.

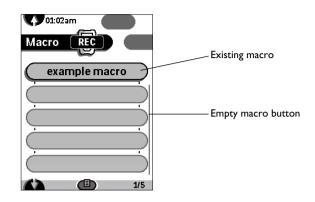

**NOTE** If you choose an existing macro, the commands you record will be added to the macro.

#### 6 Enter the commands you want to record.

In Record mode, you can navigate from panel to panel and enter commands just as you would during normal use. As you press buttons, the remote control records the sequence so that you can save it as a macro. Each time a command is recorded, the remote control beeps.

Besides button-presses, there are a few other kinds of command you can record:

**Switching the source:** If the commands on the Device menu are programmed to switch the amplifier input source, you can record the source-switching command as part of your macro. While the Device menu is open, press and hold the Right button (labeled *ACTION*). While holding the Right button, tap the device you want to switch to. The device menu item gets recorded as part of the macro; if there is a source-switching command associated with the menu item, the command is executed when the macro is executed. (If you don't hold down the Right button while choosing the device, no infrared command will be recorded; the remote control will simply open the device's control panels.)

**Including direct-access and Left/Right buttons:** In Record mode, the direct-access buttons (Mute, Channel, Volume) and Left and Right buttons are recorded as long as a Home panel or a device panel is displayed.

**Ending with a specific device:** You can tell the remote control to end the macro by displaying the control panels for a particular device. While still in Record mode, open the Device menu. Hold down the Left button (labeled *DEVICE*), and tap the device you want. The device gets added to the end of the macro as a "Go" command. In addition, the remote control automatically records the device's source-switching command and inserts the command just *before* the Go command. (You can remove the source-switching command later if you don't want the source to be switched.)

You can only stored one Go command per macro, and it is always the last command, even if you later add commands to the macro.

Adding delays: When you're done recording, you can add one or more *delays* to the macro. A delay tells the macro to pause for a second or two before continuing. After turning on a device, you should insert a delay before sending the device any more commands. (Devices must sometimes "warm up" before they're ready to receive infrared commands.)

**NOTE** The buttons on Home panels can't be included in macros. However, you can use them to navigate while you're recording a macro.

#### 7 When you're done, tap the Macro tab.

The remote control displays the contents of the macro. Use the scroll buttons  $rac{1}{2}$  and  $rac{1}{2}$  to view the commands in the macro.

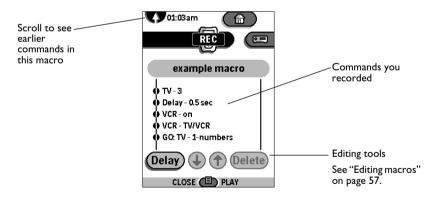

At this point, you can test, edit, or close the macro. Or, you can add commands.

To test the macro: Press the Right button, labeled PLAY.

**To edit the macro:** Refer to "Editing macros" on page 57. You can rearrange or delete commands. You can also add delays.

**To close the macro:** Press the Left button, labeled *CLOSE*. A message asks you if you want to save your changes. Tap the Save Macro button to save your changes and return to Use mode.

**To add commands to the macro:** While still in Record mode, go back to the device panels or Home and enter the additional commands. The commands get added to the end of the current macro (but before the Go command, if you included one).

#### 8 Give the new macro a label.

Switch to Label mode and enter a label to appear on the macro button. For instructions, see "To relabel a button" on page 41.

### TROUBLESHOOTING MACROS

If a macro isn't working correctly, consider the following:

- Make sure the sending eye is pointed toward the devices for the *entire time* the macro is running.
- Try inserting delays between commands; see "Editing macros" on page 57.
- One or more of the buttons that the macro refers to might have been reprogrammed.

**NOTE** A macro doesn't actually store commands; it just refers to a series of buttons. If you "record" a button that has no command assigned to it, the reference to the button still gets included in the macro. Furthermore, if you include a button in a macro and later teach the button a new command, the new command becomes part of the macro.

If the remote control buzzes during recording, either the macro is full (it has at least 255 commands), or you pressed a button that didn't get recorded. Direct-access buttons (Mute, Channel, Volume) and Left and Right buttons can only be recorded when a Home panel or a device panel is displayed. Macro buttons can't be recorded as part of a macro because a macro can't include another macro.

### To view the commands in a macro

To view the commands in a macro while in Use mode:

- I Display the macro panel that contains the macro.
- 2 Press and hold the Left button, labeled OPEN. While holding it down, tap the macro you want to open.

Use the scroll buttons  $\bigtriangledown$  and  $\bigstar$  to view the entire macro.

To execute (play) the macro, press the Right button. When you're ready to close the macro, press the Left button.

### **Editing macros**

Once you have recorded a macro, you can add, remove, or change the order of commands in the macro. You can also add delays.

**NOTE** You should add a delay after turning on a device before sending more commands to the device. Some devices recognize infrared commands only after they have had time to "warm up."

### To edit a previously recorded macro

- I Display the macro panel that contains the macro.
- 2 Switch the remote control to Record mode: Tap the Mode button (1) to display the Mode menu. Then, tap REC.
- 3 Tap the macro you want to edit.

The contents of the macro appear on the display.

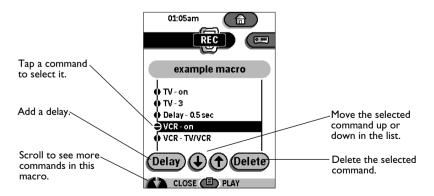

#### 4 Edit the macro.

**To move or delete a command:** Tap the command to select it, then tap Delete or an arrow button.

**To record more commands:** Go to the device controls and enter the commands. When you return to the macro, the new commands automatically appear at the end of the macro.

**NOTE** The Go command, if any, is always at the end of the macro list.

#### 5 Add delays, if needed.

Tap the Delay button to insert a new delay at the end of the macro.

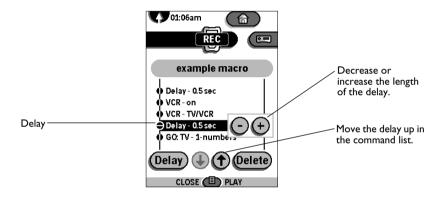

Use + and – to increase the length of the delay. Use the arrow buttons to move the delay to the right place.

## 6 When you're done, tap the Left button (labeled CLOSE) to close the macro and return to Use mode.

A message asks you if you want to save your changes. Tap the Save Macro button to save your changes and return to Use mode.

### Organizing macros into groups

You can organize your macros into groups to make them easier to find and use. For example, you might have different macros for turning on the TV and tuning to certain channels. You can place all of these macros in a *macro group* you call *TV*. The macro group appears on the Macro menu.

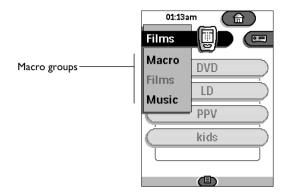

The remote control comes with a built-in macro group called *Macro*. It contains an example macro and five panels of empty macro buttons where you can place your new macros. You can create as many new macro groups as you like, and each group can contain up to 25 macros.

### To add a macro group

#### I Make sure the Macro tab is active.

Display any macro panel or individual macro.

## 2 Switch the remote control to Add mode: Tap the Mode button (1) to display the Mode menu. Then, tap (ADD).

The remote control offers up to three ways to add the new macro group: create a new, empty group; copy an existing group and all of its macros; or restore a previously deleted group.

#### 3 Choose how you want to add the new group.

**Create New Group:** Creates a new group containing five panels of "empty" template buttons to which you can assign new macros.

**Copy Existing Group:** Lets you choose an existing group to copy. The new group will have all of the original group's macros, and its name will be based on the original group. (This option is only available if a macro group already exists.)

**Restore Deleted Group:** Lets you select a group from a list of previously deleted macro groups. When the macro group is restored, all of its macros are restored along with it. (This option is only available if a macro group has been deleted previously and the remote control has not erased its memory in order to free up space.)

After you add the group, the remote control returns to Use mode. The new group appears on the Macro menu.

### 4 (Optional) Change the label of the new macro group.

Switch to Label mode and enter a label to appear on the macro button. For instructions, see "To relabel an item on a menu" on page 43.

### REARRANGING THE MACRO MENU

You can change the order of the macro groups on the Macro menu. For instructions, refer to "Rearranging items in menus (Move mode)" on page 44

### DELETING MACROS AND MACRO GROUPS

You can delete a macro from a macro panel, and you can delete a macro group from the Macro menu. Deleting a macro group removes not just the group, but all of the macros belonging to the group.

For instructions on removing macros and macro groups, refer to "Deleting buttons and menu items (Delete mode)" on page 46.

### **Using macros**

### To execute a macro

• Tap the macro button.

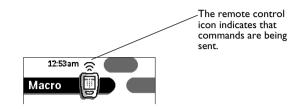

It may take awhile for the macro to finish playing, depending on the number of commands. Be sure to keep the remote control aimed in the direction of your components until all the commands have been sent.

**TIP** If you open the macro before running it, the remote control will show you each command as it is sent. To open a macro, first display the macro panel that contains the macro you want to view. While holding down the Left button (labeled *OPEN*), tap the macro. Then, play the macro by pressing the Right button (labeled *PLAY*).

### To stop a macro

• Tap the macro button again, or press the Right button, labeled STOP.

61

### CHAPTER 5

# Settings

The remote control lets you adjust features such as the volume of the beep sound, the automatic shut-off of the touchscreen and backlight, and even the sensitivity of the light sensor. This chapter describes how to adjust these and other settings.

### To adjust settings

• Press and hold the icon is for a few seconds (3 or more). It's not necessary to press hard.

The remote control displays the first Setup panel. To scroll to the next Setup panel, tap the scroll buttons 🖤 and 🏠.

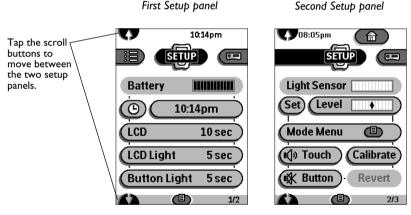

Use Left and Right buttons to adjust individual settings.

Download from Www.Somanuals.com. All Manuals Search And Download.

Adjust the settings as described in the following tables.

| Setting                    | What it does                                                                                                    | How to adjust it                                                                                          |
|----------------------------|----------------------------------------------------------------------------------------------------|----------------------------------------------------------------------------------------------------|
| Battery Level<br>Indicator | Shows battery level.                                                                                                    |                                                                                                    |
| Clock                      | Turns clock display on or off.                                                                                                    | Tap the clock once.                                                                                       |
| Time                       | Sets the clock.                                                                                                    | Tap the Time button, then use<br>the Left (-) and Right (+)<br>buttons to set the clock ahead or<br>back. |
| LCD                        | Sets how long the display stays on.                                                                                                    | Tap the LCD button, then use<br>the Left (-) and Right (+)<br>buttons to adjust the duration.             |
| LCD Backlight              | Sets how long the<br>display backlight stays<br>on in a dark room. (To<br>conserve power, it may<br>turn off sooner if room<br>light is sufficient.) | Tap the LCD Light button, then<br>use the Left (-) and Right (+)<br>buttons to adjust the duration.       |
| Button<br>Backlight        | Sets how long the<br>button light stays on.                                                                                                    | Tap the Button Light button,<br>then use the Left (-) and<br>Right (+) buttons to adjust the<br>duration. |

### First Setup panel

\_

**TIP** The Left (-) and Right (+) buttons are *repeating buttons*; holding down one of these buttons will increase or decrease a value repeatedly.

| Setting             | What it does                                                                                                    | How to adjust it                                                                                                    |  |
|---------------------|----------------------------------------------------------------------------------------------------|----------------------------------------------------------------------------------------------------|--|
| Light Sensor        | Shows the current level of                                                                                                    | of light in the room (ambient light).                                                                                                    |  |
| Set Level           | Sets the light level at<br>which the light sensor<br>turns the backlight on.                                                           | Tap Level, then use the Left (-)<br>and Right (+) buttons to<br>increase or decrease the<br>sensitivity.                                                                                                    |  |
|                     |                                                                                                    | To set the level relative to the<br>current lighting, first tap Set; the<br>Level indicator shows the<br>current light level. Then use the<br>Left and Right buttons to<br>increase or decrease the<br>sensitivity. |  |
| Mode Menu           | Hides or shows the<br>Mode button (1) on<br>the display. Hiding the<br>Mode button prevents<br>unwanted changes to<br>stored commands. | Tap the Mode Menu button<br>once.                                                                                                    |  |
| Touchscreen<br>Beep | Adjusts or turns off the touchscreen beep.                                                                                             | Tap repeatedly to cycle through<br>four volume levels, including<br>off.                                                                                                    |  |
| Button Beep         | Adjusts or turns off the<br>beep of the direct-<br>access, Left, and Right<br>buttons.                                                 | Tap repeatedly to cycle through<br>four volume levels, including<br>off.                                                                                                    |  |
| Calibrate           | Calibrates the touchscreen.                                                                                                    |                                                                                                    |  |
|                     | See Chapter 6, "Troubleshooting." You won't normally need to adjust the calibration.                                                   |                                                                                                    |  |
| Revert              | Reverts to the <i>factory default configuration</i> . All customization and programming is lost.                                       |                                                                                                    |  |
|                     | See Chapter 6, "Troubleshooting." You won't normally need to use the Revert button.                                                    |                                                                                                    |  |

### Second Setup panel

#### Third Setup panel

This panel provides technical information about the remote control. You need this information if you contact our customer service. For information, see "Service and support" on the inner backcover.

### To exit Setup

• Tap the Setup label near the top of the screen.

### CHAPTER 6

# Troubleshooting

This chapter offers troubleshooting tips, answers to common questions, and instructions for resetting the remote control. This chapter also tells you how to reach our customer service if you need service or support.

### Problems using the remote control

### THE DISPLAY IS BLANK

- Tap the screen lightly to make sure the remote control is on.
- Adjust the contrast dial.
- Make sure the batteries are installed properly.
- Install fresh batteries. If you use the recharging dock, recharge the battery pack.

### THE DISPLAY IS TOO LIGHT OR TOO DARK

• Adjust the contrast dial.

#### THE REMOTE CONTROL SHUTS ITSELF OFF

• The remote control is designed to shut off after a few seconds. This is a power-saving feature. You can set the length of time the display stays on; see Chapter 5, "Settings."

## DEVICES DON'T RESPOND TO COMMANDS FROM THE REMOTE CONTROL

- Make sure the remote control is in Use mode; see "Determining if the remote control is in Use mode" on page 22.
- Make sure you point the remote control's sending eye in the direction of the device with a clear line of sight. If you're sending a macro, make sure the remote control is aimed toward the devices the *entire time* the macro is running.
- If the Low Battery icon i appears on the display, replace the batteries and try sending the commands again.
- Make sure the remote control knows the correct commands for your device; the remote control's built-in RC-5 and RC-6 codes don't work with all brands of equipment. See "Learning commands from other remote controls (Learn mode)" on page 30 for instructions on teaching the remote control to control your devices.

Download from Www.Somanuals.com. All Manuals Search And Download.

• Try resetting the remote control. See "To reset the remote control" on page 71.

### **BUTTONS AREN'T SENDING THE RIGHT COMMANDS**

- If a button isn't having the right effect on the current device, the button might have been programmed in Home. If so, the command learned in Home will have same effect at all times. However, you can override the global default: display a particular device's control panels before teaching the buttons the commands you want them to have for that device. For more information, see "To program a button globally" on page 37.
- A large finger area can activate neighboring buttons. Try using the *tip* of your finger or your fingernail when tapping the buttons on the display. You can also use a pencil eraser or a capped pen. (*Don't* press hard; you can damage the display.)

### MACROS DON'T WORK

- Make sure the remote control's sending eye is pointed toward the devices for the *entire time* the macro is running.
- Try inserting delays between commands; see "Editing macros" on page 57.
- The macro might include one or more *inactive buttons* (buttons that don't have commands assigned to them). Inactive buttons are visible in Record mode and can be recorded as part of a macro, but they won't have any effect when you execute the macro, because there are no commands assigned to them. (It's best to teach the remote control all of the commands it needs to control your devices *before* you record macros.)
- One or more of the buttons that the macro refers to might have been reprogrammed. A macro doesn't actually store commands; it just refers to a series of buttons. if you include a button in a macro and later teach the button a new command, the new command is executed when you play the macro.

### THE TV GOES BLANK OR THE INPUT SOURCE CHANGES

• The items on the Device menu might be programmed to switch the input source. For example, choosing VCR from the Device menu (or from a Home panel) might tell the preamp to switch your TV's input to VCR; if you're watching TV at the time, you'll see the picture change. For instructions on choosing a device without switching the input source, see "To switch devices without affecting the source" on page 23.

## THE REMOTE CONTROL WON'T LEARN/LABEL/DELETE COMMANDS

- If the remote control buzzes and the word *locked* appears on the the remote control icon when you try to learn, label, or delete a command, it means that the device's control panels have been locked to prevent changes. You can't modify or delete the commands for the device.
- If the device is not locked, and you're having trouble teaching the remote control a command, see "Troubleshooting" on page 66. Or, try resetting the remote control; see "To reset the remote control" on page 71.
- Keep in mind that a button that has no border can't learn a command or be deleted. However, you can relabel it as you would any other button, and you can make it invisible in Use mode by deleting its label.

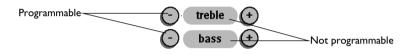

#### THE REMOTE CONTROL WON'T SWITCH MODES

• To ensure that no custom commands are lost, the remote control prevents you from switching to a customizing mode when the battery is low. You must replace or recharge the batteries before the remote control can switch to any mode other than Use mode.

### THE REMOTE CONTROL IS LOW ON MEMORY

• If memory is low, the remote control won't be able to add new devices, macros, or commands. However, the remote control can clear up some memory for its use; it does this by permanently removing any devices and macro groups that you have deleted. When memory is low, the remote control automatically displays a message and gives you the option to start clean-up now or cancel and wait until later. (Until memory is cleaned up, your "deleted" devices and macro groups remain available in memory so that you can restore them; see "Restoring deleted buttons, devices, and macro groups" on page 49. Once the remote control cleans up, you can no longer restore these items.)

**IMPORTANT** Memory clean-up can take 10 minutes or longer to finish. Don't remove the batteries while memory clean-up is in progress (or anytime you see a *Please Wait* message on the screen). Doing so could corrupt the configuration file, causing you to lose your custom commands. If you have a recharging dock, it's best to place the remote control on the dock while memory clean-up is in progress.

Download from Www.Somanuals.com. All Manuals Search And Download.

### THE CONFIGURATION FILE IS CORRUPTED

• The remote control has a *configuration file* that stores all of your custom devices, commands, and macros. In the extremely unlikely event that this configuration file gets damaged, the remote control displays a message asking you to revert to the original configuration. If you see this message, you must revert in order to continue using the remote control. All your custom devices, commands, and macros will be lost, so you will need to reprogram the remote control.

### THE REMOTE CONTROL ERROR MESSAGES

The following error messages indicate a problem with the configuration file where your custom commands are stored. Contact your dealer or Philips customer service if one of the following messages appears on the display:

- Can't open configuration file
- Configuration file error
- No configuration file found
- Invalid configuration file version

### Problems using the recharging dock

### THE BATTERIES WON'T RECHARGE

• Make sure you're using the special battery pack that comes with the recharging dock. Ordinary AA batteries can't be recharged using the dock.

### THE INDICATOR LIGHT FLASHES

- Make sure the contacts on the charger and on the back of the remote control are clean (see picture on page 14) and there are no obstructions between them.
- Make sure the remote control is properly seated on the dock.
- Confirm that the rechargeable battery pack is installed properly in the remote control.

**IMPORTANT** If the remote control becomes very hot while resting on the recharging dock, remove it.

## CAN I PROGRAM A BUTTON TO EXECUTE MORE THAN ONE COMMAND?

No, but you can create a macro to execute a sequence of commands. For instructions, see Chapter 4, "Creating Macros."

### HOW DO I PROGRAM SOURCE-SWITCHING?

Refer to the instructions in "To program an item on the Device menu" on page 34.

### WHY CAN'T I LEARN/LABEL/DELETE BUTTON ON HOME PANELS?

Home is designed to make it easy to navigate among devices no matter what mode you're in. The commands in home are set up automatically when you make changes to the Device menu; for instructions on adding, removing, relabeling, and programming items on the Device menu, see Chapter 3, "Customizing the remote control.".

Although you can't program the device buttons in Home, you can program the direct-access and Left/Right buttons. The commands you assign to these buttons in Home become global default. For instructions, see "To program a button globally" on page 37.

### HOW DO I PROGRAM MY RECEIVER COMMANDS?

There is no separate device template for receiver. However, if you have an A/V receiver, you can use the Preamp device template. For an audio receiver, use the Tuner device template. For an overview of commands in each template, refer to Chapter 8, "Command Reference."

#### To reset the remote control

The remote control's reset button is accessible through a small hole on the back of the remote control. Under normal circumstances, you should never need to reset the remote control. However, if the display freezes or you notice other unusual behavior, you might need to use the reset button to get the remote control working again.

To reset the remote control:

• Using the tip of an unfolded paperclip, gently press the Reset button located deep within the remote control unit.

You might feel some resistance when you press down. When you have pressed the Reset button, the remote control starts up. After a few seconds, the remote control beeps, indicating that it's ready to use.

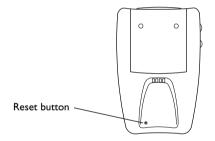

**NOTE** You will not lose custom commands and macros that you have saved. However, if you were making changes to the remote control in a mode other than Use, and you quit before you saved changes, you will lose the changes.

## To revert to the original configuration

The Revert command restores the remote control's devices and commands to the state they were in when the remote control was new (or when the the remote control configuration software was last updated). *All customization information is lost permanently.* This includes any devices, commands, or macros you have created.

Under normal circumstances, you shouldn't need to revert. However, if you should find that you need to restore the remote control to its original configuration, do the following:

- I In Use mode, press and hold the icon 👿 for 2 seconds to enter Setup.
- 2 Scroll to the second Setup panel.
- 3 Tap the Revert button.

The remote control asks you to confirm your choice.

#### 4 Tap Revert... to complete the process.

(Tap Cancel to exit without reverting.)

### To calibrate the touchscreen

*Calibrating* gives the software important information about your unit's touchscreen. The remote control is calibrated before it leaves the factory, and under normal circumstances, you shouldn't need to calibrate it yourself. However, if the remote control displays a message asking you to calibrate the touchscreen, do the following:

# I When the remote control says, "Touch TOP LEFT corner," use the *tip* of a blunt pencil to touch the upper-left corner of the screen.

Touch the screen as close to the corner as possible. You must use a pointed object, not your finger. However, *do not use a sharp object or the tip of pen*; this can damage the touchscreen.

2 After step I is successful, repeat in the lower-right corner of the screen.

**NOTE** You can calibrate at any time by going to the second Setup panel and tapping the Calibrate button. You can cancel calibration by pressing the Left or Right button.

# Specifications

Specifications for the intelligent remote control :

| Hardware      | High-resolution $(320 \times 240)$ liquid crystal display with contrast control |
|---------------|---------------------------------------------------------------------------------|
|               | Large touchscreen                                                               |
|               | Seven programmable direct-access buttons                                        |
|               | Backlighting for LCD and direct-access buttons                                  |
|               | Light sensor with adjustable sensitivity                                        |
|               | Built-in RC-5 and RC-6 codes                                                    |
|               | Infrared sending and learning eyes                                              |
|               | 3-wire (RS232) serial port connector for future expandability                   |
| Software      | Dynamic, animated interface                                                     |
|               | Editable macros (up to 255 commands per macro)                                  |
|               | Total number of devices and macros limited only by memory                       |
| Infrared (IR) | Operating distance 10 meters (33 feet)                                          |
|               | Learning frequency up 56 KHz                                                    |
|               | Learning distance 2.5cm (1 in) up to 30 cm (1 ft)                               |
| Memory        | 1 MB non-volatile flash memory (retains commands when batteries aren't present) |
|               | 512K SRAM                                                                       |
| Batteries     | 4 AA 1.5V batteries, or one 4.8V rechargeable battery pack                      |
| Battery life  | Approximately 6 months with typical use                                         |

| Power<br>management      | Automatic on/off (no power switch)                                                                                                    |
|--------------------------|----------------------------------------------------------------------------------------------------|
| Dimensions               | 138 mm × 92 mm × 38 mm<br>(5.4 in × 3.6 in × 1.5 in)                                                                                                    |
| Operating<br>temperature | 0°C to 50°C<br>(32°F to 122°F)                                                                                                    |
| Accessories              | The remote control recharge package :<br>NiMH 4.8V rechargeable battery pack<br>Recharging dock<br>110/220V-to-12V power adapter<br>RS232 cable for PC connection |

**NOTE** The specifications and design of this product are subject to change without notice.

Download from Www.Somanuals.com. All Manuals Search And Download.

# CHAPTER 8

# **Command Reference**

This chapter describes the controls for the remote control's built-in devices. One kind of devices is included with the remote control:

• Devices that appear on the Device menu

**NOTE** This chapter describes the default setup. If a dealer or installation technician programmed the remote control for you, the devices and controls might be different.

#### ACTIVE BUTTONS AND TEMPLATE BUTTONS

Some of the buttons listed here don't have commands assigned to them; they are placeholders for optional functions. These *template buttons* are invisible in Use mode. In Learn mode they become visible so that you can teach them commands. A button with no command assignment is light gray. An *active button*—a button that has a command assigned to it—is dark and looks three-dimensional.

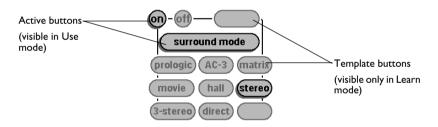

The active buttons that are shown in this chapter have RC codes assigned to them by default. The command description for each active button tells you what the RC code does. For template buttons, the command description tells you the *intended use* of the button. However, you can teach any command to any button.

75

| Button      | Command                     |
|-------------|-----------------------------|
|             | Video output.               |
|             | Text ON / OFF.              |
| Ф           | Stand-by.                   |
|             | Movie Expand.               |
|             | Personal Preference.        |
| DNR         | Digital Noise Reduction.    |
|             | Subtitle.                   |
| I-П         | 1st of 2nd language.        |
| •           | PIP.                        |
|             | Freeze.                     |
| 8           | Mosaic.                     |
|             | Select.                     |
| £.          | Swap.                       |
|             | Shift.                      |
|             | Teletext.                   |
| $\boxtimes$ | Cancel picture.             |
| 9           | TV and text mixed.          |
|             | Main freeze.                |
| ŧ           | Page enlargement.           |
|             | Reveal / Conceal.           |
|             | Main Index Page.            |
|             | Current Time.               |
|             | Tracking.                   |
|             | Dual screen A + B.          |
|             | Freeze second screen.       |
|             | Switch screen A to B.       |
|             | Install Open / Close.       |
| ▲           | Open or close tray (eject). |
| •           | Play.                       |

| Button                | Command                                                         |
|-----------------------|-----------------------------------------------------------------|
| <   ▶                 | (Fast) reverse and (fast) forward (play).                       |
|                       | Fast reverse to previous chapter, fast forward to next chapter. |
| ▶                     | Frame by Frame.                                                 |
| н                     | Pause (still).                                                  |
|                       | Stop.                                                           |
| +/-                   | Increase or decrease entry.                                     |
| ~ <b>~ &lt;  &gt;</b> | Navigate through menu.                                          |
| P∙P                   | Previous program.                                               |
|                       | Personal preferences.                                           |
| 0 - 9                 | Numeric entry.                                                  |
| +10                   | Add 10 to numeric entry.                                        |
| A / B                 | Select side for playback.                                       |
| AC 3                  | Play AC 3 encoded signal.                                       |
| AMS                   | Automatic Music Search                                          |
| SAP                   | Select audio track (language).                                  |
| cc                    | Closed caption.                                                 |
| clear                 | No command (user-definable).                                    |
| display               | Display on-screen commands.                                     |
| dub                   | Dubbing from deck A to B.                                       |
| enter                 | Enter numeric entry.                                            |
| erase                 | Clear last function.                                            |
| exit                  | Exit on-screen menu.                                            |
| favorite              | Store programmed tracks/chapters in memory.                     |
| index ┥ 🕨             | Index back and forward.                                         |
| memory                | Display contents of memory.                                     |
| memory clr            | Clear memory.                                                   |
| menu                  | Open on-screen menu.                                            |
| off                   | No command (user-definable).                                    |
|                       |                                                                 |

| Button               | Command                                         |
|----------------------|-------------------------------------------------|
| ok                   | Confirm entry.                                  |
| on                   | Turn LaserDisc player on or off.                |
| program              | Program tracks/chapters.                        |
| program AB           | No command (user-definable).                    |
| random               | Randomly play all or programmed chapters.       |
| recall               | Modify contents of Favorites.                   |
| repeat               | Continuously repeat all or programmed chapters. |
| rf                   | Select RF as input.                             |
| shuffle<br>one / all | Shuffle tracks/chapters.                        |
| source               | Select the source via scart.                    |
| strobe               | Stroboscopic effect.                            |
| title                | Select a disc title.                            |
| VCR+                 | Timer Programming using 3 - 9 buttons.          |

# **Pronto**Edit

One of the best features of the Pronto is its adaptability : you can make buttons and whole panels appear and disappear, change button labels, learn IR codes and create and edit your own macros. But if you want to personalize your Pronto even more, ProntoEdit is the perfect tool for you.

# What is ProntoEdit

ProntoEdit is software that allows you to perform a range of powerful tasks, including :

- · upload and download configurations from and into your Pronto
- add buttons to panels
- · add panels to devices
- use your own bitmaps
- · create your own custom devices
- and more ...

### Serial Cable

Included with your Pronto you will find a serial cable. This cable allows you to connect your Pronto remote to a PC (using the serial port) and use ProntoEdit.

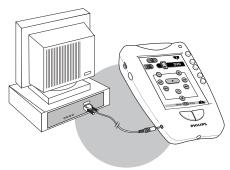

The Pronto remote easily connects to your PC using the serial port.

### **ProntoEdit System Requirements**

- PC with a 486DX/66Mhz or higher processor
- · Windows 95, Windows 98, Windows NT 4.0 or higher operating system
- I6 megabytes of RAM
- I0 megabytes of free disk space
- · Super VGA or higher graphics card and monitor
- · Available serial port which supports 115200 baud

#### How to receive ProntoEdit

To ensure that you receive the most recent version of ProntoEdit you can install it directly from our website. Please visit us at www.pronto.philips.com to download your free copy today. A ProntoEdit users manual will also be available on this website.

# Service and support

For service and support, please contact Philips customer service at 888-486-6272 (USA). When you contact Philips customer service, you will be asked for the technical information listed on the third panel of Setup. To view this information:

- I In Use mode, press and hold the icon for (1) 2 seconds to enter Setup.
- 2 Scroll ( to the third Setup panel.

#### UPDATES AND NEW PRODUCTS

For news about updates and new products, please visit us on the World Wide Web at www.philips.com.

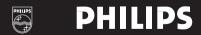

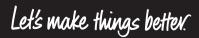

Manual Printed in Belgium 8622 405 00006

Download from Www.Somanuals.com. All Manuals Search And Download

Free Manuals Download Website <u>http://myh66.com</u> <u>http://usermanuals.us</u> <u>http://www.somanuals.com</u> <u>http://www.4manuals.cc</u> <u>http://www.4manuals.cc</u> <u>http://www.4manuals.cc</u> <u>http://www.4manuals.com</u> <u>http://www.404manual.com</u> <u>http://www.luxmanual.com</u> <u>http://aubethermostatmanual.com</u> Golf course search by state

http://golfingnear.com Email search by domain

http://emailbydomain.com Auto manuals search

http://auto.somanuals.com TV manuals search

http://tv.somanuals.com